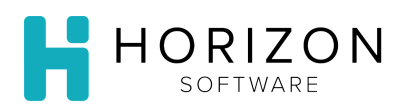

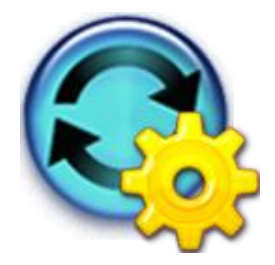

# Edit a Menu Cycle: Customize Menus

Background: These steps can be utilized to modify the Menus within a Menu Cycle.

# To Do and Notice:

- **1.** Navigate to **Cycle Menu Planning** and select **Manage Menu Cycles.**
- **2.** Select the desired Menu Cycle from the list by clicking on its name.
- **3.** Click the **Edit Menus** button found in the upper right-hand corner of the screen.
- **4.** Select the desired **Day, Meal** and/or **Diet** using the drop-down menus located in the upper left-hand corner of the screen.

#### **Add Items**

- **1.** Click on the **Add Items** button.
- **2.** Search for the item.

#### Search

**Notice:** If there is already information in the **Search for Items and Recipes** window, leftover from a previous search, click **Clear** or **Clear All** to start a new search.

- 1. Enter the name of the recipe you wish to edit in the **Name** box. **Notice:** To perform a more detailed search you may click on **More Search Criteria**.
- 2. At Item Type, select Recipe.
- 3. If you wish to search only recipes currently being used, click the **Search in Use Items Only?** checkbox.
- 4. Click **Go**.
- 5. Click the checkbox next to the Item(s) that you wish to select. **Notice:** The cookpot symbol indicates the item is a recipe; the carrot symbol indicates that the item is Non-Recipe; the green check mark symbol indicates item is "in use."
- 6. Click **Done**.
- **3.** Enter a number in the **Spread Line** box which is unique from the other Spread Line numbers on that menu.

**Notice:** The Spread Line number is used to link items and/or replacements across all diets.

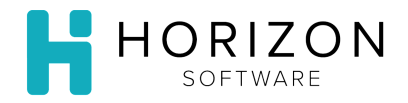

## **Delete Items**

- **1.** Select the Item(s) you wish to delete by clicking the checkbox in front of the item.
- **2.** Click on the **Delete Checked** button.
- **3.** Click **OK**.

### **Copy Items**

**Notice:** This option can be used to copy menu items that are offered on a regular basis to multiple days/meals at once, such as coffee and tea.

- **1.** Select the Item(s) you wish to copy by clicking the checkbox in front of the item.
- **2.** Click on the **Copy Checked** button.
- **3.** Select the appropriate **Diet** by clicking the radio button in front of your choice.
- **4.** Click **Next.**
- **5.** Select the desired **Meal**(s) by clicking the radio button in front of your choice.
- **6.** Click **Next.**
- **7.** Select the **Day**(s) in the Menu Cycle to which you wish to copy the item.
- **8.** Click **Next.**
- **9.** Review the information on the **Confirm and Copy** screen for accuracy.
- **10.** Click **Copy.**
- **11.** Click **OK**.
- **12.** Click **Done.**

**So What?** See also **Edit Cycle Menus** and **Edit Cycle Menus: Advanced Menu Edits** Quick Guides for additional instructions related to Cycle Menus.